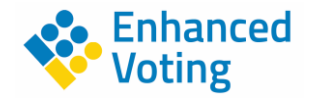

## **Welcome**

You are either using or planning to use the Enhanced Ballot accessible ballot interface. We have worked hard with your local election official and designed Enhanced Ballot and to provide you the most accessible experience possible. While we have helped many voters to vote in a private and independent manner using their own devices, we understand that every voter's experience is different. Our goal is to make your experience easy and understandable. Please send a note to [team@enhancedvoting.com](mailto:team@enhancedvoting.com) to tell us about your experience.

# **Applying to Receive an Electronic Ballot**

Every state has a unique process for applying to use an alternative ballot delivery system like this. If you are not familiar with how to apply in your state, contact your Secretary of State, local election official, or state National Federation for the Blind (NFB) affiliate. Here are some helpful links:

- [List of State Secretary of States](https://www.nass.org/membership)
- [National Federation for the Blind State Affiliates](https://nfb.org/about-us/state-affiliates)

Once you have requested to receive your ballot electronically, your local election official will contact you with information on how to access your ballot. Enhanced Ballot is hosted on different URLs based on the state.

# **Accessing and Downloading your Ballot**

## **1 Basics of Navigation**

The Enhanced Ballot portal has been designed for users of all skill sets. The entire site is designed to be navigated with Tab and the combination of Shift + Tab. The Tab button will move you forward in the page content. The combination of Shift + Tab will move you back in the page content. The Enter button is used to take an action. The up and down arrows can be used to navigate between choices on a contest and between contests on the review page. More advanced screen reader users may choose to use other commands.

We recommend using your screen reader in Scan Mode (if available) and going item by item to ensure you don't miss any important instructions. At any time, if you are concerned about your placement on the page, you can return the Main landmark using your screen reader's shortcut. For a list of commands for common screen readers, please refer to this website: [Desktop Screen Readers Guide.](https://dequeuniversity.com/screenreaders/survival-guide)

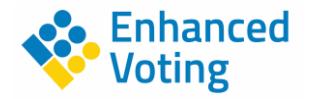

## **2 Access and Login**

Direct your web browser to the URL provided by your local or state election official or click the link in the email provided.

Within the main content, there is a link which says "Access my Ballot" or "I am a voter with a print disability". You can use the Tab button to go through the links on the page. Use Enter to click on this link.

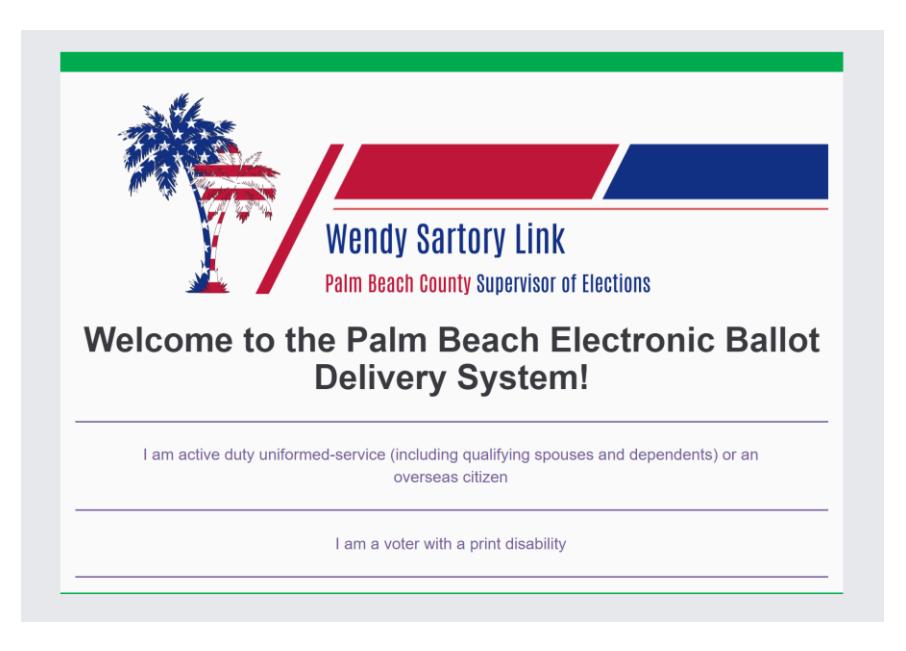

The next page will prompt you for your First Name, Last Name, along with other information required by your state to authenticate yourself. If the page requests an access PIN, you should have received this in an automated email from the Enhanced Ballot system.

You can use Tab button (or Shift + Tab) to move between actionable areas. Make sure the correct input text box is targeted when entering your information.

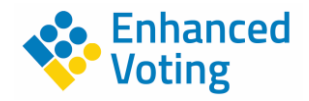

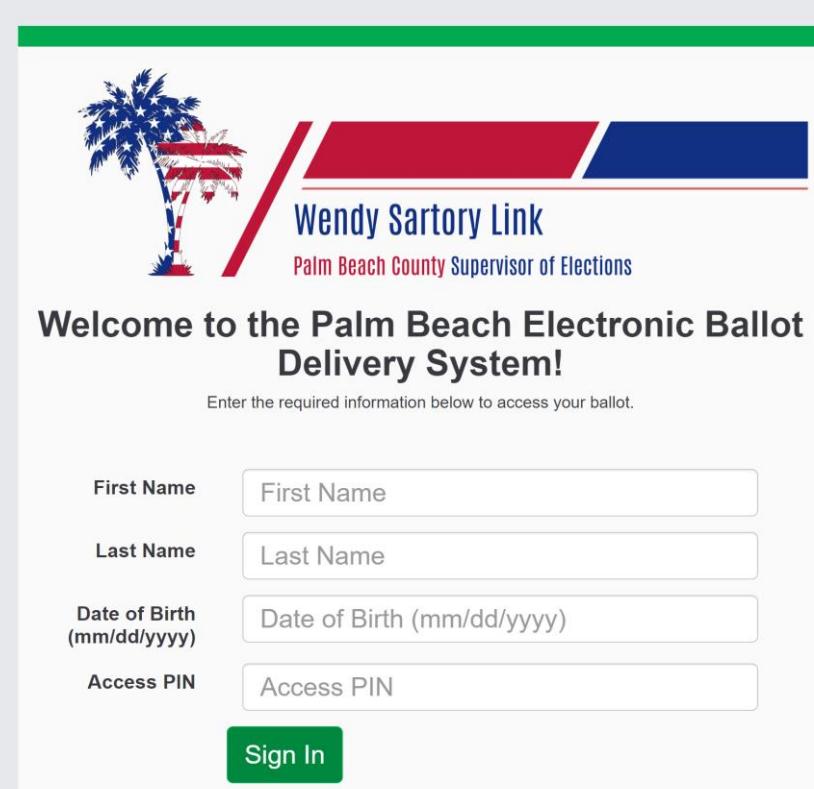

After you type in your first name, last name, and other required information in the appropriate text boxes, click Enter. If we find your record, you will be given access to the system. If not, you will receive an error message with further instructions.

## **3 Select Election and Begin Ballot Marking**

After you have been granted access, you will be on a page with a welcome message and a link to Begin Ballot Marking. Using the Tab button, you can quickly proceed to the Begin Ballot Marking link. However, we suggest you allow your screen reader to read the welcome message and election instructions first. More detailed instructions will be provided at the end when you download and print your ballot.

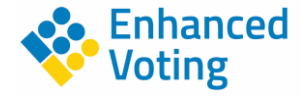

Welcome to the Palm Beach County Electronic Ballot Delivery System! We are glad you are here and hope that you find this to be a quick and easy process to access your ballot.

#### Your Active Elections Mark and print your ballot.

## 2021 Special Primary Election (11/2/2021)

#### Instructions

Use the Begin Ballot Marking option to mark and print your ballot. Detailed instructions on how to return your ballot can be downloaded at the end of the ballot marking wizard.

#### **CASTING YOUR BALLOT**

You may return your voted ballot by mail, courier or fax. You cannot return your ballot via email, because state law requires an original signature on the ballot certificate envelope. Voted ballots must be received by 7 p.m. Election Day.

#### LATE COUNTING OF OVERSEAS BALLOTS

If you are an overseas voter, the Federal portion of your ballot will be counted if the ballot envelope is dated or postmarked no later than the day of the election and received up to 10 days after a General Election or Presidential Primary Election.

Ballots that are returned by fax are not included in the late counting of ballots.

#### **Ballot Download**

Use the button below to begin marking your ballot. Access to your ballot will end at 11/02/2021 07:00 PM Eastern Daylight Time.

**Begin Ballot Marking** 

When ready, focus on the Begin Ballot Marking button and click Enter to begin the ballot marking wizard.

#### **4 Mark Ballot**

The first page of the ballot marking wizard is instructions on what to expect when making selections. Allow your screen reader to read the instructions to ensure you understand the process.

Use the Tab button to focus on the Continue button and click Enter when ready to proceed.

After clicking Enter, you will be focused on one ballot contest at a time. The system attempts to focus directly on the contest so your screen reader should start reading the contest title to you. Use the Tab button to navigate to the candidates or options. Your screen reader will read whether the candidate or option is selected or unselected prior to reading the name. If you want to select the option, click Enter or Spacebar while focused on the candidate or issue which should prompt your screen reader to tell you it is now selected. You can do the same to unselect the option.

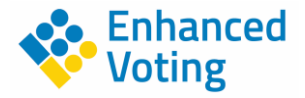

If you try to select more than the allowable number of options, you will get a warning and it will not mark the option. You can ignore the warning or unselect an option in order to select a different one.

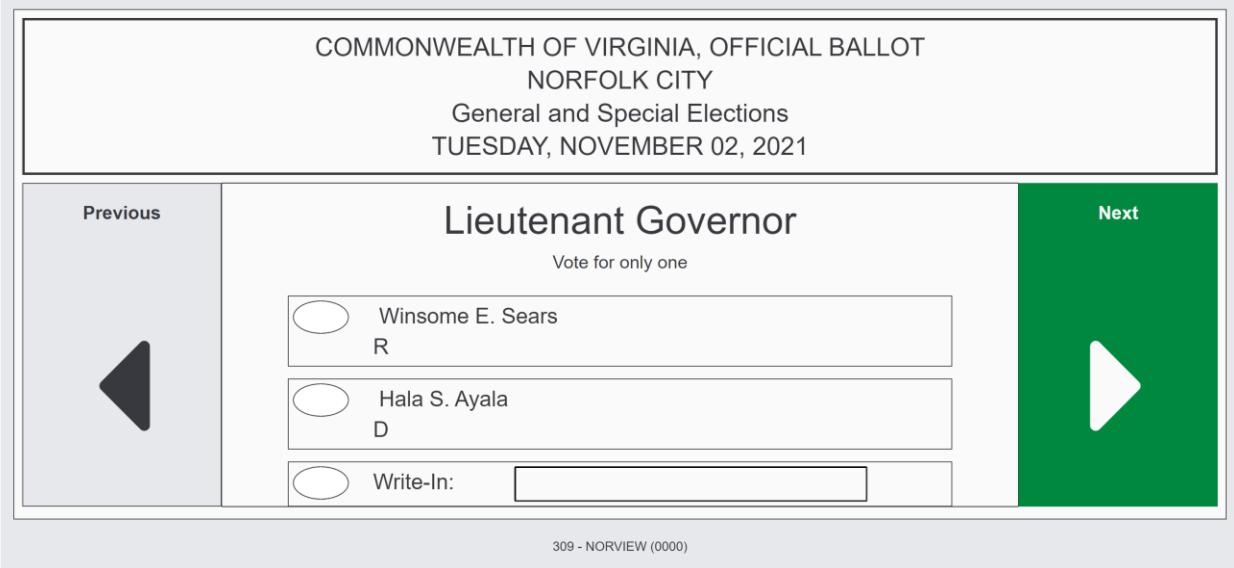

When you are ready to proceed, use the Tab button to focus on the Next button. There is also a Previous button if you want to go back. Click on the Next button by clicking Enter while focused on it to go to the next contest.

Proceed until you get to the review page. You will know the review page is coming because the Next button turns into a Review button on the final contest.

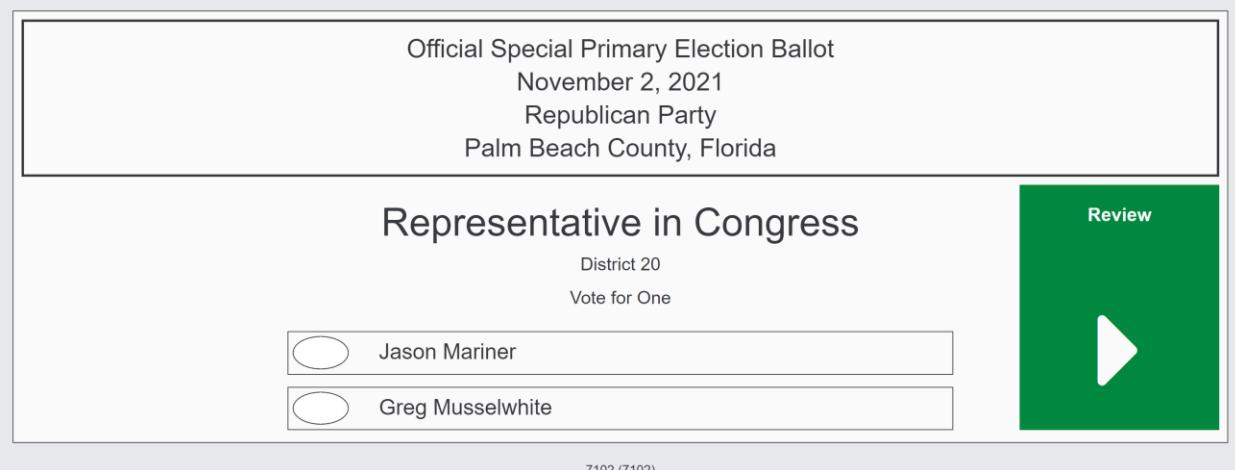

On the review page, you can allow the screen reader to read through the entire ballot for you or you can Tab between on the contests. If you want to change a selection, you can do so from this review page. If you have already made a selection, you can unselect the option by clicking Enter or Spacebar while focused on it and then click Enter or Spacebar while focused on the new option.

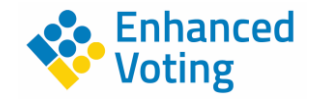

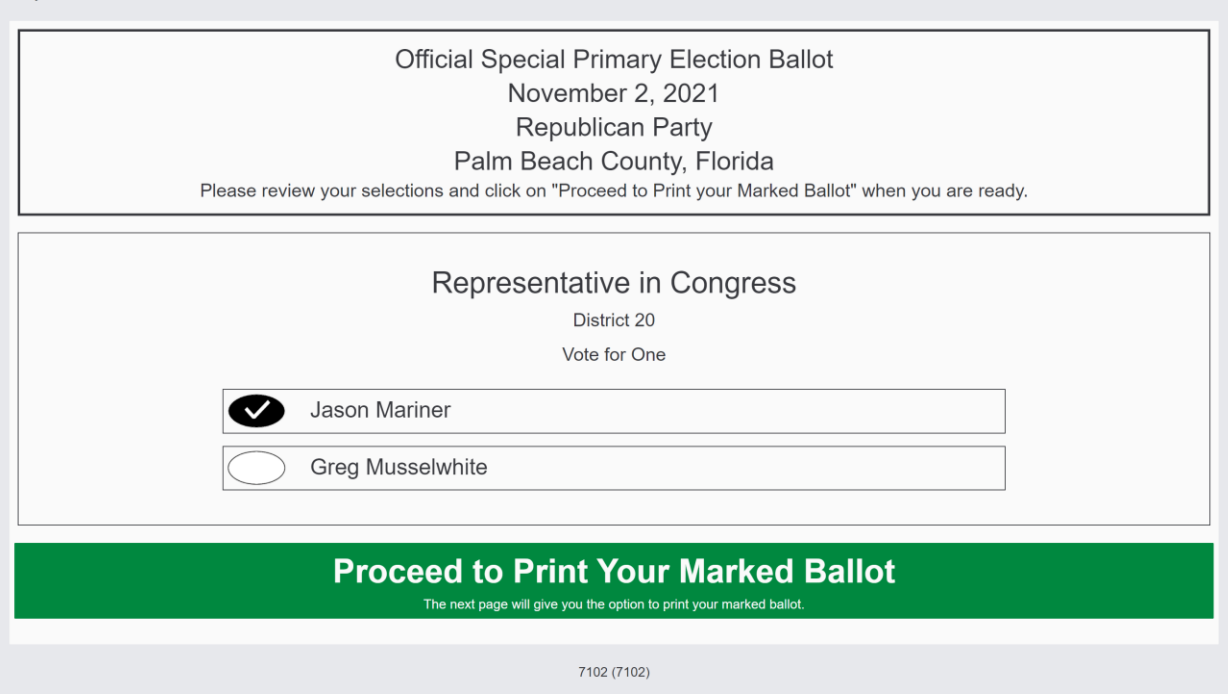

When you are finished reviewing your ballot, there is a Proceed to Print Your Marked Ballot button at the bottom of the review page. Click Enter while focused on this button to go to the download page.

## **5 Print and Return Ballot**

On the ballot print page, the ballot print dialog will open automatically after a few seconds. Use the print dialog to tell your computer how you would like to handle the ballot. You can print to a printer or print to a PDF file.

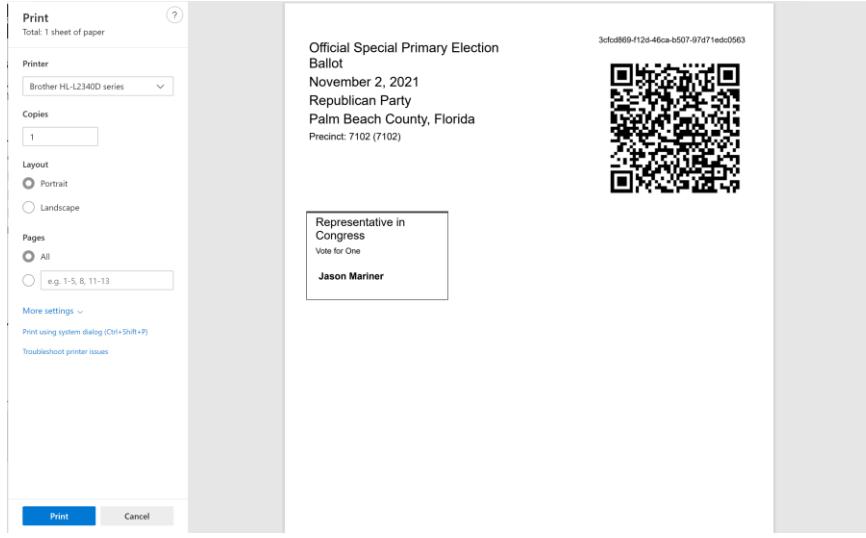

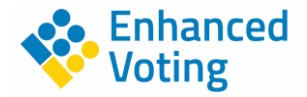

Once you have printed the ballot, focus will shift to the Download Instructions button. This button will download the instructions and other documents provided by your election official. Select this button by clicking on Enter and your instructions will download. Depending on your browser, how you retrieve downloaded files may be different. Most screen readers will move the focus to the downloaded file so you can open it and print it.

Most election officials will have sent your security and return envelopes to you in the mail. If they did, please use those envelopes. Often, the security envelope will have a place for a signature that will be marked with a tactile marking (like a hole punch). Insert your ballot into the security envelope, and then insert the security envelope into the return envelope.

The instructions provided should explain how to do this. Contact your local election official if you have questions about how to return you ballot.